## **LOGIN**

**You should have received an e-mail similar to the below snapshot. Click on the [link](file:///C:/Users/sty023/AppData/Local/Microsoft/Windows/INetCache/Content.Outlook/CC3D0PF5/maersk.tradeext.com) which you will find in your e-mail (Red box 1 below). The user id shown in your email will be used when logging on to the system in the future, so please don't forget your user id.**

Please use the below credentials to access the event for **1**

----SAMPLE **LOGON DETAILS (Valid for 48 hours)** ----- Username: **sample\_abc.com** One-Time Logon Ticket: **123ABC0** Coupa Link: [maersk.tradeext.com](https://emea01.safelinks.protection.outlook.com/?url=https%3A%2F%2Fmaersk.tradeext.com%2Fnegotiation&data=02%7C01%7CSharad.Tyagi%40maersk.com%7Ce0ecc6927d5c4bc3eaac08d617b1cb11%7C05d75c05fa1a42e79cf1eb416c396f2d%7C0%7C0%7C636722450288958318&sdata=Pvt2Dzaf%2FWkiGE7h3VnbjzCOpfg4fKokcCX0DZqdzsY%3D&reserved=0)

\_\_\_\_\_\_\_\_\_\_\_\_\_\_

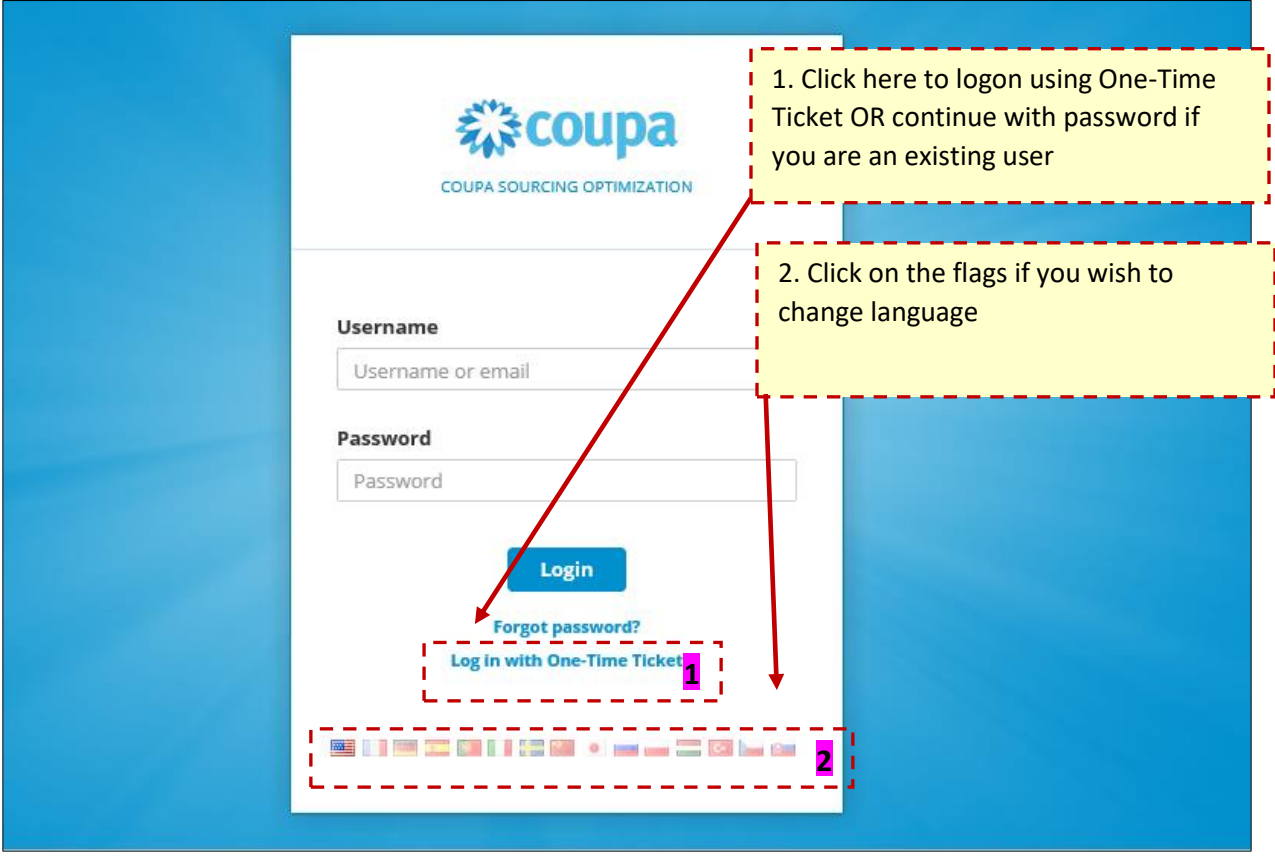

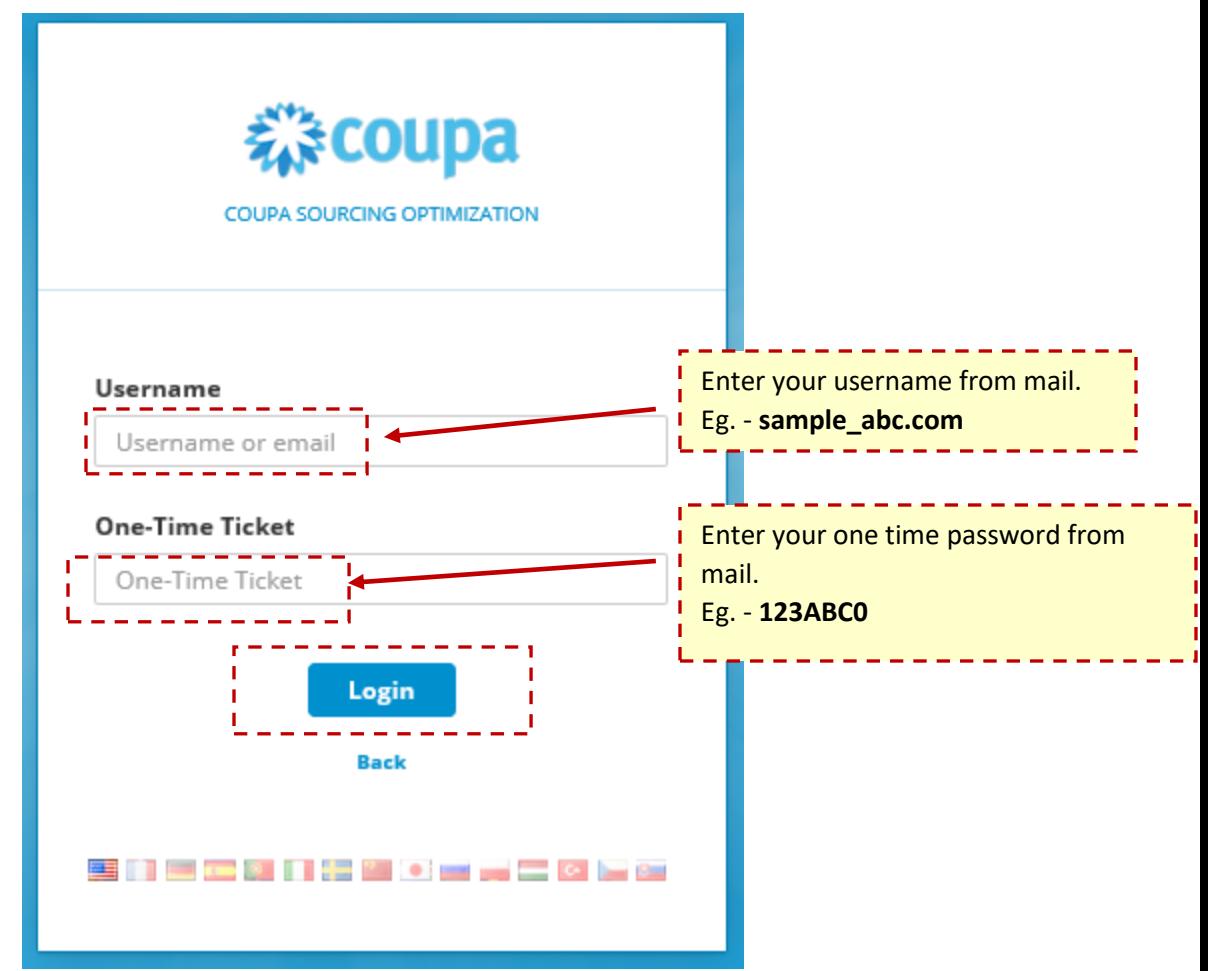

**First time users will be asked to change their password**

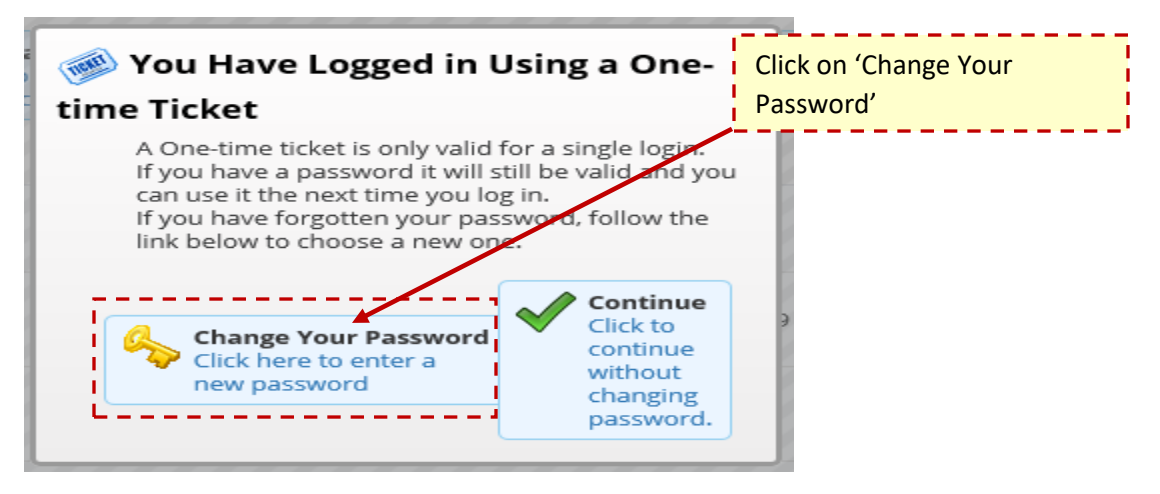

**NOTE: One time Log On ticket password from mail can only be used once, It is recommended you change password for future system access**

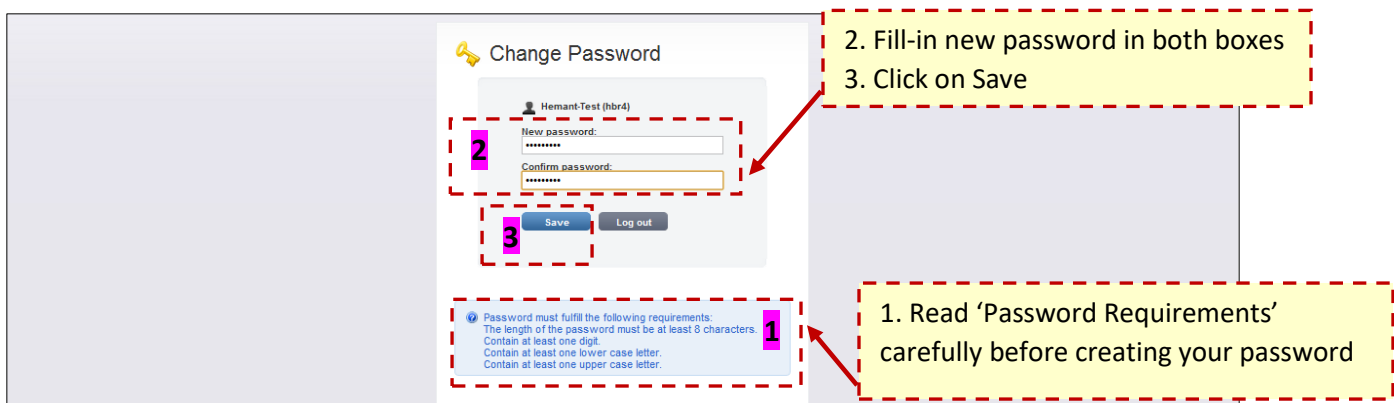

## **SUPPLIER HOME PAGE**

**Events can be found under 'Your Project' along with its Status, Start date/time and End date/time**

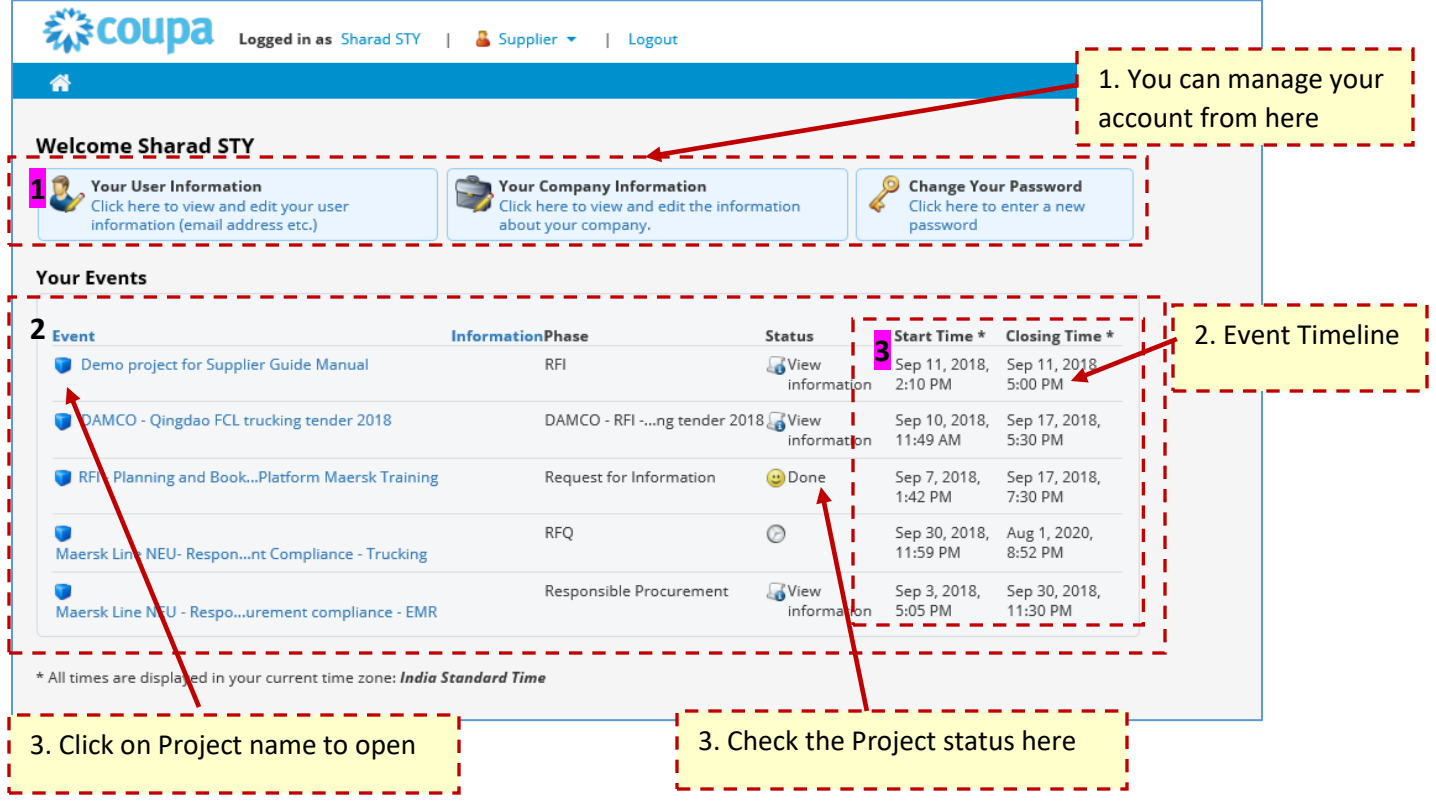

## **EVENT HOME PAGE/PHASES**

**On Project Overview page, you need to complete required action**

#### **Example: -**

**1) Downloading & accepting Terms or Conditions (if applicable):**

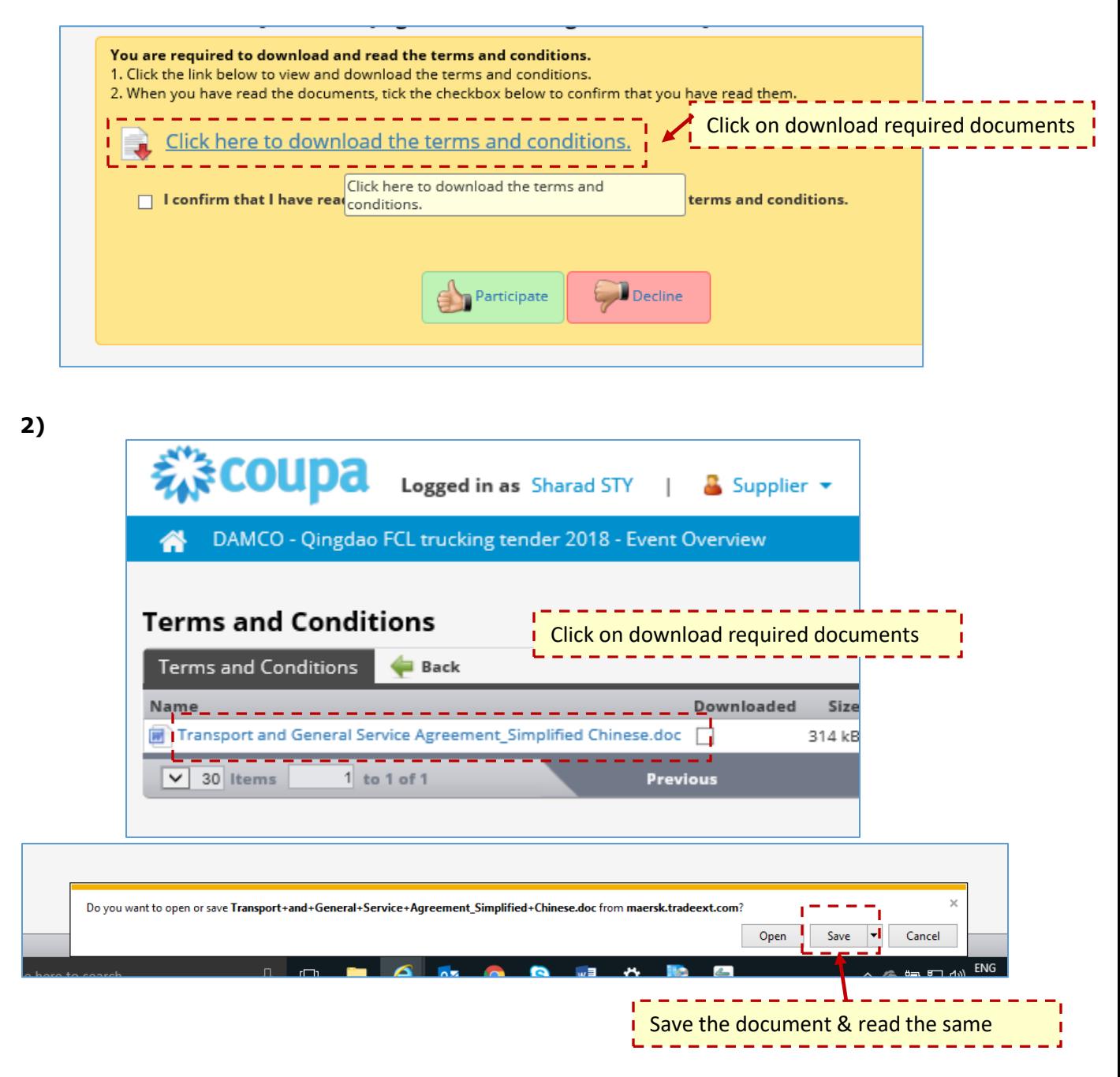

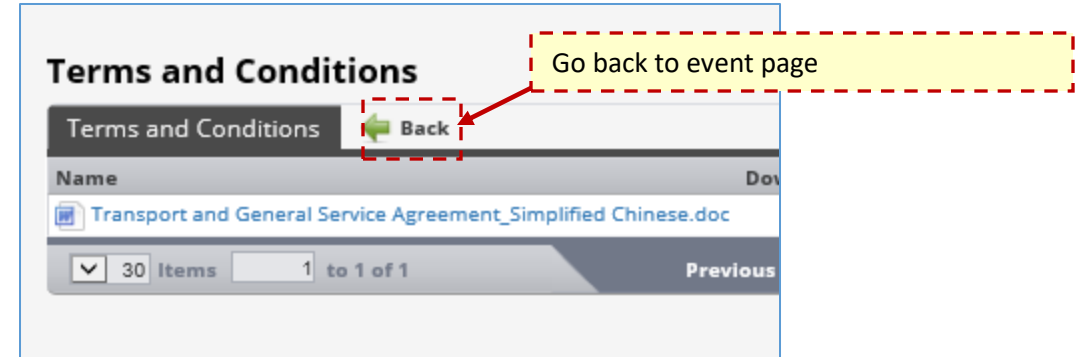

**3) If you are aligned with business requirements & terms kindly confirm and participate** 

П

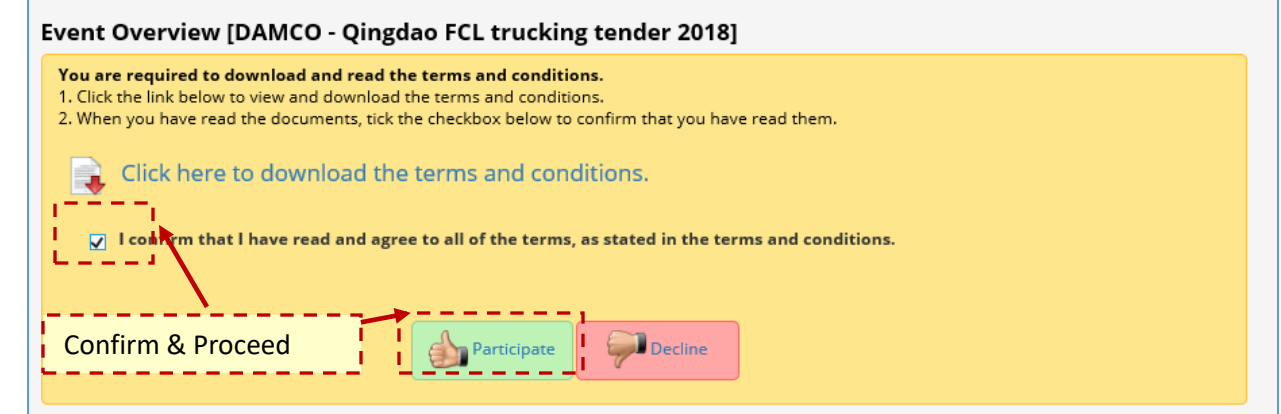

**4) All the required phases are listed here, please proceed with every phase one by one. (One or multiple phase may be present in single project)**

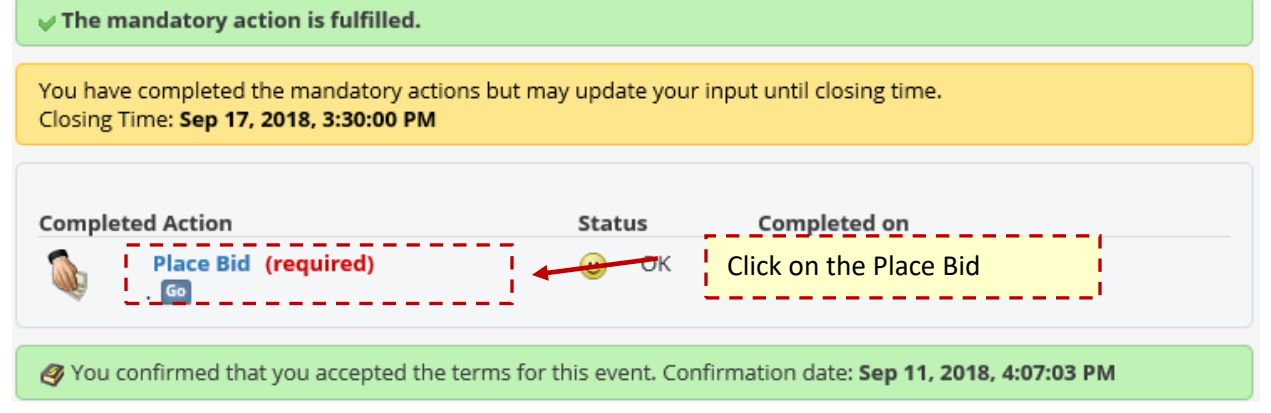

## **AUCTION PAGE**

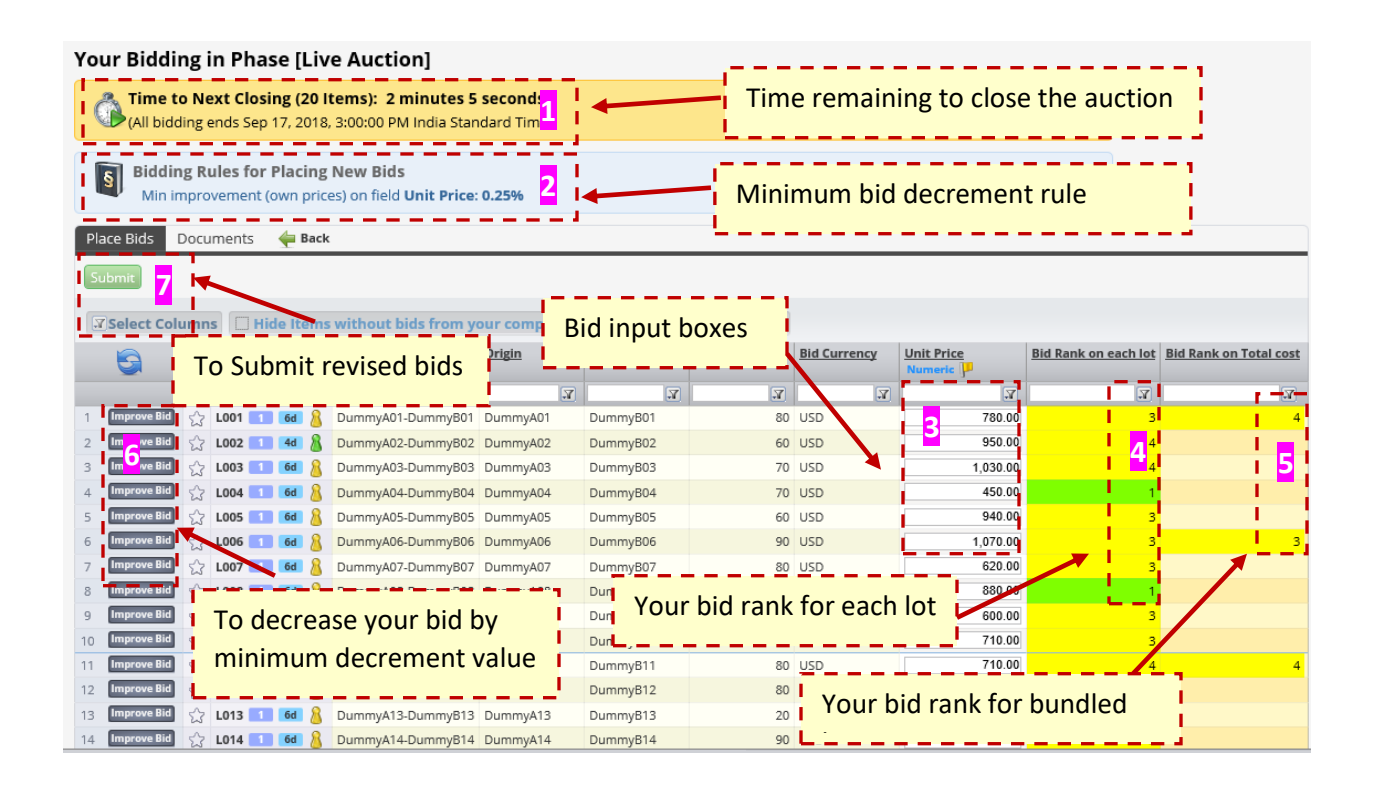

- 1. Countdown clock showing Auction Closing Time
- 2. Bidding Rule minimum improvement is 0.25% of your previous bid
- 3. Unit Price column your RFQ prices will be your starting price for the auction
- 4. Bid Rank on each lot will show your position in the bidding
- 5. Bid Rank on Total Cost Rank on total cost of bundled lots
	- a. Rank Total cost will appear on the first row only
	- b. Rank-1 will be green and Rank 2 onwards in yellow
- 6. Improve Bid use this if you want to improve your offer by minimum decrement value
- 7. Submit need to click this to submit revised bids

### **Other Bidding Rules**

- 1. Minimum bid improvement is 0.25% of your last submitted bids
- 2. Auction Running Time minimum 15 Minutes however subject to extend as per point no.3
- 3. Overtime of 2 minutes for any bids in last 2 minutes of the auction
- 4. RFQ Price will be your starting and ceiling values for the e-Auction. **If you do not wish to change your bid** already proposed as part of the RFQ, **you do not need to add the rate again** as it has already been registered
- 5. Price increment is not allowed once submitted

# **Thank You!**